# Guidoncini Verdi

Guida per le iscrizioni sul portale

https://guidonciniverdi.supportoagesciveneto.it

#### **Indice**

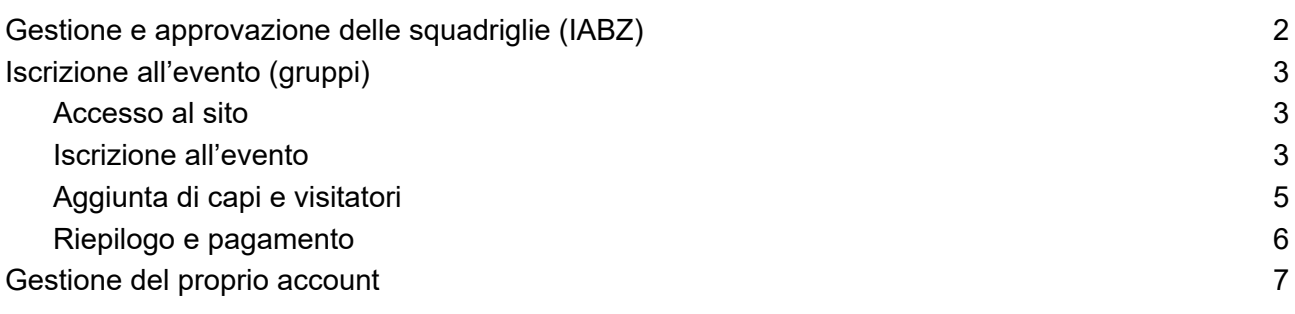

## **Gestione e approvazione delle squadriglie (IABZ)**

Le squadriglie si sono preiscritte tramite apposito form. Gli incaricati di zona hanno il compito di verificare la presenza di tutte le squadriglie della propria zona e approvare quelle che hanno conquistato il guidoncino verde. Per farlo:

- 1. Collegarsi all'indirizzo https://guidonciniverdi.supportoagesciveneto.it
- 2. Effettuare il login con le proprie credenziali
- 3. Dal menu laterale selezionare "Gestione Squadriglie"
- 4. Viene mostrata una tabella con tutte le sq pre-iscritte per la propria zona
- 5. Cliccando sulle icone, nell'ordine, è possibile:
	- a. vedere i dettagli della sq
	- b. modificare i dettagli della sq
	- c. eliminare la sq (nel caso si sia rirata/non abbia presentato il diario di bordo)
	- d. approvare la conquista del guidoncino verde  $1$
	- e. non approvare la conquista del guidoncino verde  $1$
- 6. È comunque possibile aggiungere anche nuove sq che non si erano pre-iscritte, per farlo premere il tasto "Aggiungi squadriglia" e compilare il form con i dati richiesti.

| <b>AGGIUNGI SQUADRIGLIA</b><br>Zona: 10 squadriglie accettate su 15. |                          |                    |                          |             |              |           |              |               |  |  |  |
|----------------------------------------------------------------------|--------------------------|--------------------|--------------------------|-------------|--------------|-----------|--------------|---------------|--|--|--|
| Zona                                                                 | <b>Gruppo</b>            | <b>Squadriglia</b> | <b>Specialità</b>        | <b>Tipo</b> | <b>Sesso</b> | Reparto   | <b>Esito</b> | <b>Azioni</b> |  |  |  |
| <b>Treviso</b>                                                       | <b>Mogliano Veneto 2</b> | <b>LINCI</b>       | <b>Civitas</b>           | nuova       | F            | Andromeda |              | Œ             |  |  |  |
| <b>Treviso</b>                                                       | <b>Mogliano Veneto 2</b> | <b>LONTRE</b>      | <b>Pronto Intervento</b> | nuova       | F            | Andromeda |              | O             |  |  |  |
| <b>Treviso</b>                                                       | <b>Mogliano Veneto 2</b> | <b>MANGUSTE</b>    | Giornalismo              | nuova       | F.           | Andromeda |              | Œ             |  |  |  |
| <b>Treviso</b>                                                       | <b>Mogliano Veneto 2</b> | <b>AOUILE</b>      | Alpinismo                | rinnovo     | M            | Phoenix   | conquistato  | O             |  |  |  |

*Figura* 1: *schermata gestione delle sq pre-iscritte* 

<sup>&</sup>lt;sup>1</sup> questi due tasti sono degli shortcut per permetterci di lavorare più velocemente. In caso fosse necessario cambiare successivamente l'esito, è possibile farlo premendo l'icona della matita.

# <span id="page-2-0"></span>**Iscrizione all'evento (gruppi)**

Una volta che i guidoncini sono stati approvati, apre la fase di iscrizione all'evento.

Le iscrizioni all'evento vengono gestite a livello di gruppo. Il capo reparto iscrive:

- i partecipanti cioè i componenti delle sq che hanno conquistato il guidoncino verde;
- i visitatori che vogliono vedere la fiera delle idee per lasciarsi ispirare per il nuovo anno;
- i capi accompagnatori.

Una volta completate le iscrizioni si potrà effettuare il pagamento delle quote per gli iscritti.

# <span id="page-2-1"></span>**Accesso al sito**

Per accedere al sito:

- 1. Collegarsi all'indirizzo https://guidonciniverdi.supportoagesciveneto.it
- 2. Nella schermata di login premere su "Recupero password";
- 3. Inserire l'e-mail istituzionale di gruppo alla quale si riceverà il link per la reimpostazione della password (verificare anche nella cartella spam)<sup>2</sup>;
- 4. Per effettuare il login poi utilizzare l'email istituzionale di gruppo e la password scelta.

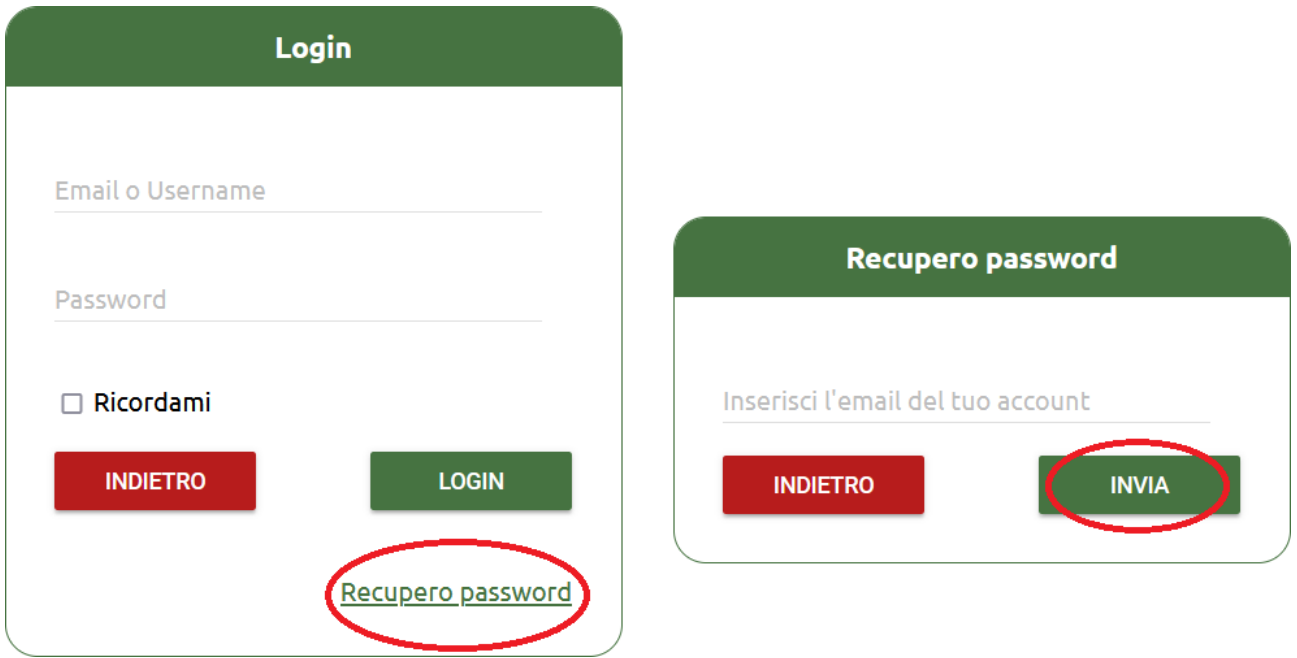

*Figura 2: schermate di login e di recupero password*

<sup>&</sup>lt;sup>2</sup> Solo se non fosse possibile accedere all'e-mail istituzionale di gruppo, richiedere la password scrivendo a guidonciniverdi@veneto.agesci.it

## <span id="page-3-0"></span>**Iscrizione all'evento**

Per iscrivere i partecipanti (cioè gli E/G che fanno parte di squadriglie che hanno conquistato il guidoncino verde):

- 1. Dopo aver effettuato il login al sito, andare alla pagina "Iscrizione partecipanti" ;
- 2. Qui andranno aggiunti gli E/G che parteciperanno all'evento dei Guidoncini Verdi. Tramite il tasto "aggiungi E/G" si può assegnare un E/G ad una delle sq che hanno conquistato il guidoncino;
- 3. È inoltre possibile rimuovere un E/G da una sq (ad esempio perché ha informato che non può partecipare) premendo sul rispettivo "rimuovi".

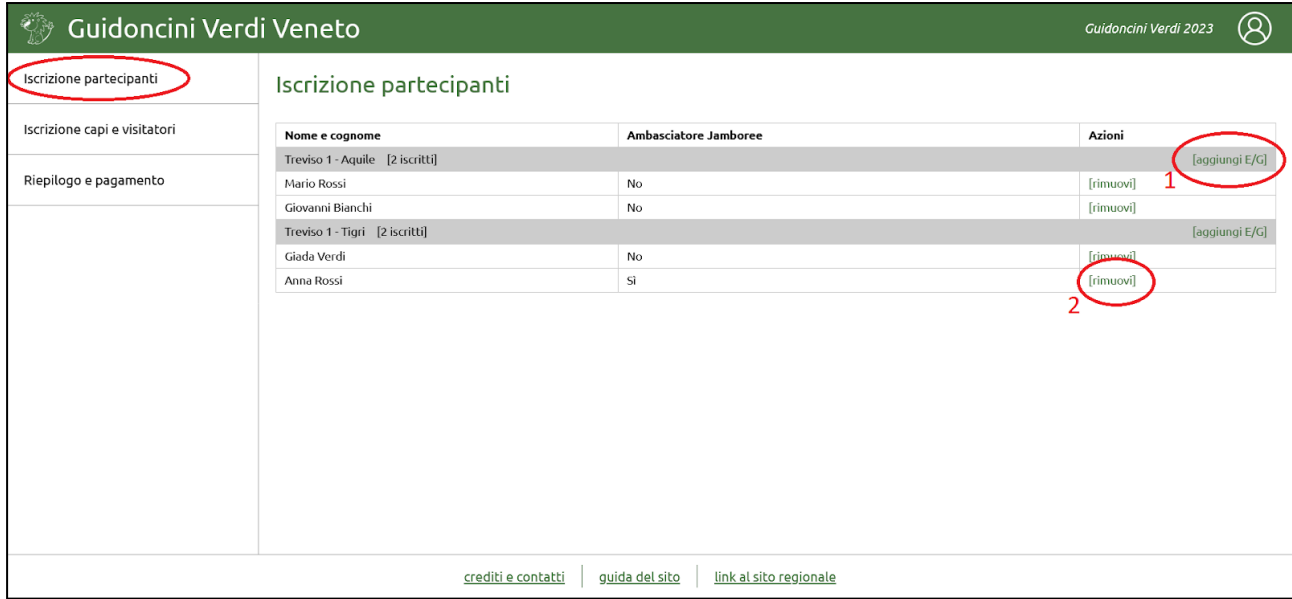

Figura 3: pagina "iscrizione partecipanti" 1: tasto per aggiungere un E/G alla sq; 2: tasto per rimuovere un E/G dalla sq

4. Premendo su "aggiungi E/G" viene mostrato il modulo dove inserire il nome e il cognome del partecipante. Viene inoltre chiesto se l'E/G è un ambasciatore al Jamboree 2023, in caso affermativo spuntare la casella di controllo. Infine premere il tasto "inserisci".

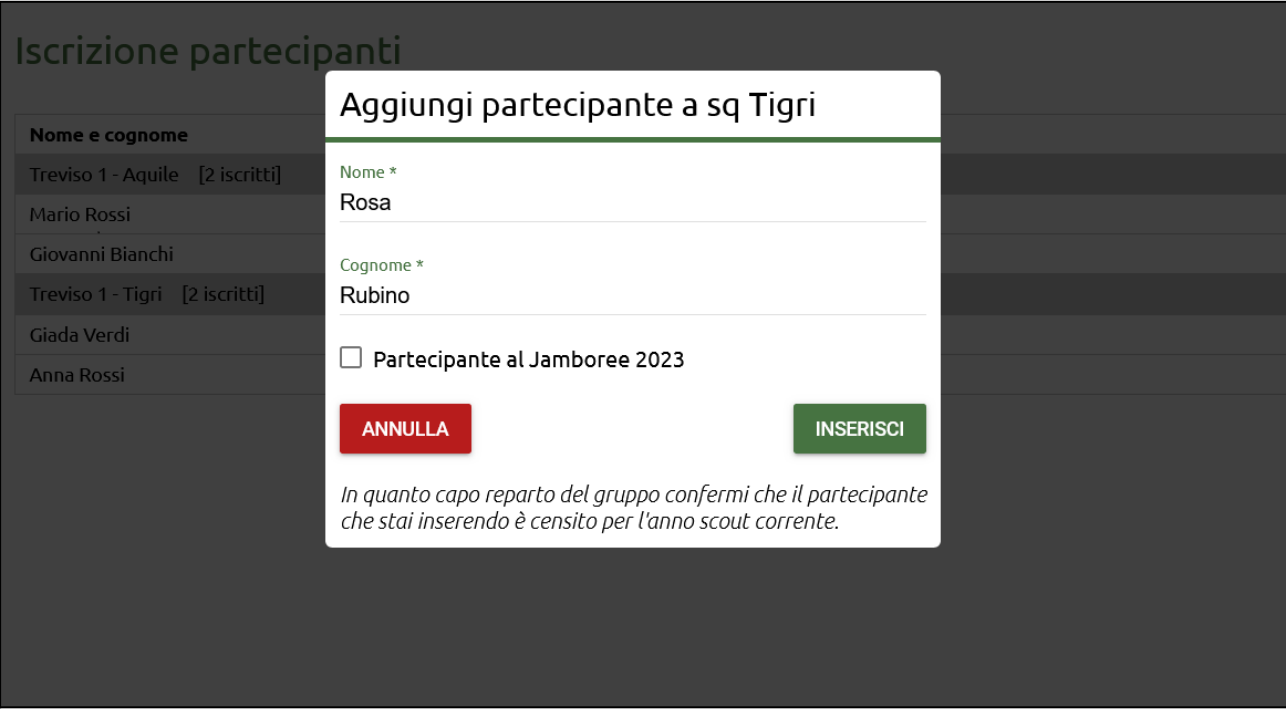

*Figura 4: modulo per l'aggiunta di un partecipante*

# <span id="page-4-0"></span>**Aggiunta di capi e visitatori**

Per iscrivere capi e visitatori (cioè E/G che vogliono vedere la fiera delle idee):

- 1. Dopo aver effettuato il login al sito, andare alla pagina "Iscrizione capi e visitatori";
- 2. Qui tramite gli appositi tasti si potranno aggiungere i capi che accompagnano gli E/G ed E/G visitatori;
- 3. È inoltre possibile rimuovere un capo o un E/G (ad esempio perché non può più partecipare all'evento) premendo sul rispettivo "rimuovi";

| Guidoncini Verdi Veneto                                                                | R<br>Guidoncini Verdi 2023 |                             |           |  |  |  |  |  |  |
|----------------------------------------------------------------------------------------|----------------------------|-----------------------------|-----------|--|--|--|--|--|--|
| Iscrizione partecipanti                                                                |                            |                             |           |  |  |  |  |  |  |
| Iscrizione capi e visitatori<br><b>AGGIUNGI VISITATORE E/G</b><br><b>AGGIUNGI CAPO</b> |                            |                             |           |  |  |  |  |  |  |
| Riepilogo e pagamento                                                                  | Capi iscritti: 2           | [aggiungi capo]             |           |  |  |  |  |  |  |
|                                                                                        | Nome e cognome             | Attività formativa          | Azioni    |  |  |  |  |  |  |
|                                                                                        | Marco Rossi                | Sì, ambito tecniche         | [rimuovi] |  |  |  |  |  |  |
|                                                                                        | Antonio Verdi              | Sì, ambito interreligiosità | [rimuovi] |  |  |  |  |  |  |
|                                                                                        | Visitatori E/G iscritti: 1 | [aggiungi visitatore E/G]   |           |  |  |  |  |  |  |
|                                                                                        | Nome e cognome             | Ambasciatore Jamboree       | Azioni    |  |  |  |  |  |  |
|                                                                                        | Maria Bianchi              | Sì                          | [rimuovi] |  |  |  |  |  |  |
|                                                                                        |                            |                             |           |  |  |  |  |  |  |
| crediti e contatti<br>quida del sito<br>link al sito regionale                         |                            |                             |           |  |  |  |  |  |  |

Figura 5: pagina "iscrizione capi e visitatori" 1: tasti per aggiungere capi o E/G visitatori; 2: tasti per rimuovere *capi/visitatori*

- 4. Durante l'evento ci sarà la possibilità per i capi di partecipare ad un'attività formativa, indicare in fase di iscrizione il tema preferito;
- 5. ci sarà un momento dedicato anche agli E/G ambasciatori al Jamboree 2023, in fase di iscrizione indicare se l'E/G è stato un ambasciatore al Jamboree spuntando l'apposita casella di controllo.

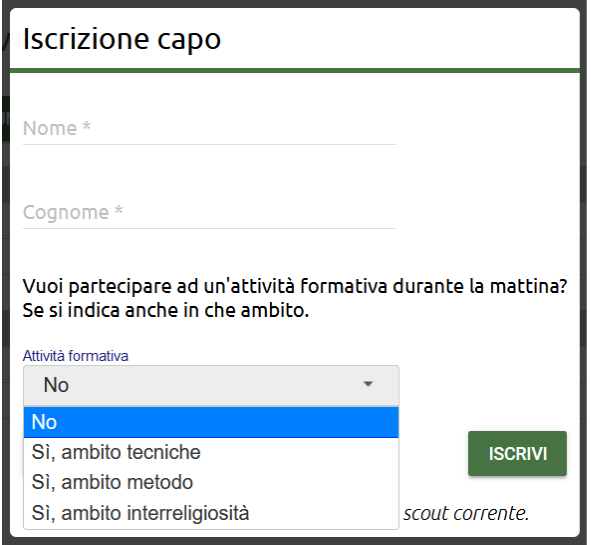

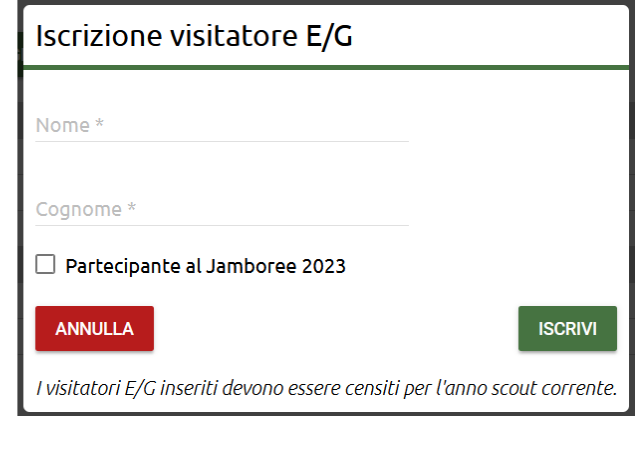

*Figura 6: moduli per l'aggiunta di capi ed E/G visitatori*

### <span id="page-5-0"></span>**Riepilogo e pagamento**

Nella pagina "Riepilogo e pagamento" si possono trovare le informazioni organizzative sull'evento, il riepilogo della situazione del proprio gruppo con il numero di iscritti e le informazioni per il pagamento.

Prima di procedere con il pagamento, premere il tasto "concludi iscrizioni e paga" necessario per comunicare la chiusura delle iscrizioni alla segreteria e per calcolare il totale delle quote e generare la causale corretta per il pagamento.

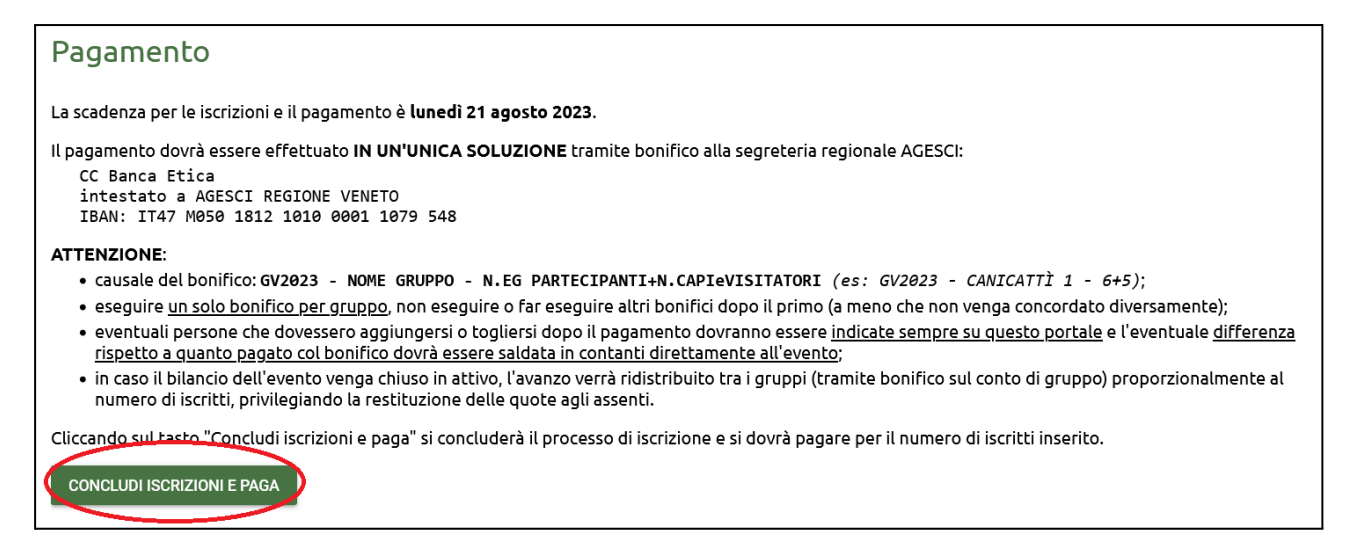

*Figura 7: informazioni per il pagamento e tasto per chiudere le iscrizioni per il gruppo*

## **Gestione del proprio account**

È possibile gestire il proprio account premendo sull'icona dell'omino, in alto a destra, poi selezionando "Profilo utente" (su computer) oppure selezionando la voce "Profilo utente" dal menu (su cellulare). In questa sezione è possibile:

- Verificare i dettagli del proprio account;
- Modificare l'e-mail associata al proprio account (non per gli account di gruppo<sup>3</sup>);
- Modificare la password dell'account;
- Gestire il login automatico.

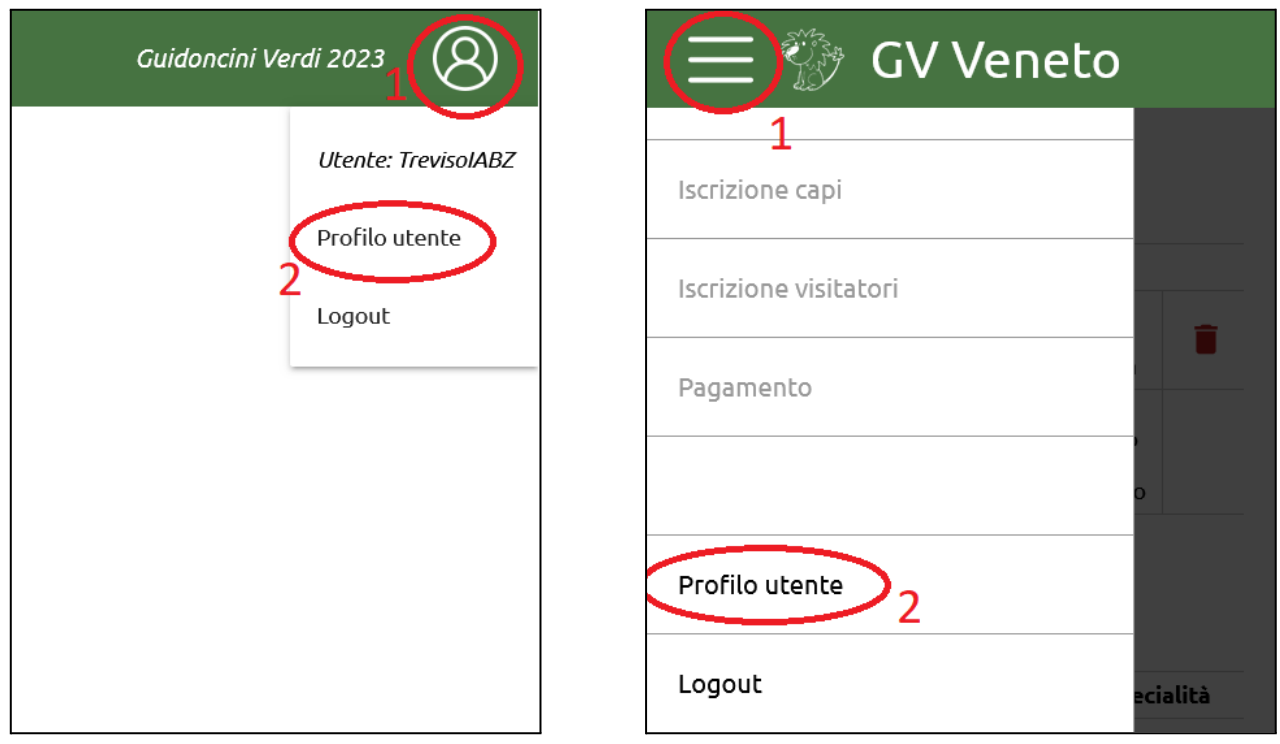

*Figura 8: accesso alla pagina "profilo utente" da computer (sinistra) e da disposivo mobile (destra)*

<sup>&</sup>lt;sup>3</sup> Per gli account di gruppo l'indirizzo e-mail predefinito è quello istituzionale: nome\_gruppo@veneto.agesci.it. In caso sia necessario reimpostare la password dell'account è quindi necessario utilizzare questo indirizzo e-mail.